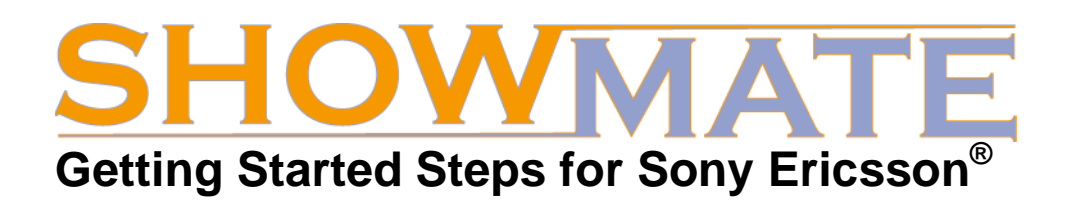

#### **1. Get your Registration Code**

To use Impatica for PowerPoint Mobile Edition, you will need to obtain registration information. To get your registration information:

- 1. Go to http://www.impatica.com/showmate/register;
- 2. Fill out the form, including entry of your ShowMate serial number;
- 3. Print or note the registration information displayed or wait to receive the information via e-mail.

# **2. Install Impatica for PowerPoint Mobile Edition on your PC**

You will need to have Impatica for PowerPoint Mobile Edition installed on your Windows PC to convert and load presentations onto your Windows Mobile handheld. To install it:

- 1. From the ShowMate CD-ROM, run the Impatica for PowerPoint installer (setupppt.exe) by clicking on the link provided on the ShowMate CD-ROM;
- 2. Follow the instructions presented in the installation wizard;
- 3. When the installation is complete, launch Impatica for PowerPoint Mobile Edition;
- 4. When prompted, enter the registration information e-mailed to you in step 1.

#### **3. Install Impatica Viewer on your Sony Ericsson Handheld**

The Impatica Viewer for Sony Ericsson must be installed on your Sony Ericsson handheld before you can load and project presentations. To install it, either:

- a) Get the link http://www.impatica.com/iv on your Sony Ericsson handheld and download the application directly;
- **or**
- b) Connect your Sony Ericsson handheld to your Windows PC then copy the files *ImpaticaViewer.jad* and *ImpaticaViewer.jar* to your handheld (the files are located in the folder "Impatica Viewer" on your ShowMate CD-ROM). On the handheld, navigate to *ImpaticaViewer.jad* and choose *Install*.

Once the application is installed on your handheld, navigate to it, click the *More* button to open the *Applications* menu then choose *Permissions.* Ensure the permissions for *Read User Data* and *Write User Data* are set to *Never ask*.

### **4. Convert and Load your Presentation**

To impaticize your PowerPoint presentation and load it onto your handheld:

- 1. Click and drag your PowerPoint file onto the Impatica for PowerPoint icon on your desktop or into the Source Presentation files list in Impatica for PowerPoint Mobile Edition;
- 2. Click *Impaticize*;
- 3. Preview the converted presentation by clicking *Preview*;
- 4. Connect your mobile device to your PC and ensure that they are connected;
- 5. Locate the impaticized version of your presentation *filename***.imp**. By default this file will be in the same location as the PowerPoint file;
- 6. Copy the impaticized presentation to the handheld or memory stick using Windows Explorer.

*Tip: You may wish to use the ShowMate Practice presentation for Sony Ericsson that is included on the ShowMate CD-ROM to practice converting and loading.* 

## **5. Project your Presentation**

To start projecting your presentation, first connect your ShowMate to the projector or display and to a power supply:

- 1. Use a VGA cable to connect your ShowMate to your projector or display;
- 2. Use the supplied power charger and USB cable to plug your ShowMate into a power outlet.

Then, on the Sony Ericsson handheld:

- 1. Ensure that Bluetooth connections have been enabled for your handheld;
- 2. Launch the Impatica Viewer;
- 3. Click on the presentation you would like to project and choose *Project*;
- 4. Choose your ShowMate from the list that appears. If your ShowMate does not appear in the list, add it by selecting *New ShowMate*. The ShowMate will appear as "**ShowMate nnnnnn"** in the device list, where "nnnnnn" corresponds to the last 6 digits in the ShowMate serial number;
- 5. Enter the passcode if required. The default passcode is the first 4 digits in the last segment of the ShowMate serial number;
- 6. Once the presentation has finished transferring to the ShowMate, use the presentation menu or shortcut keys to control the presentation.